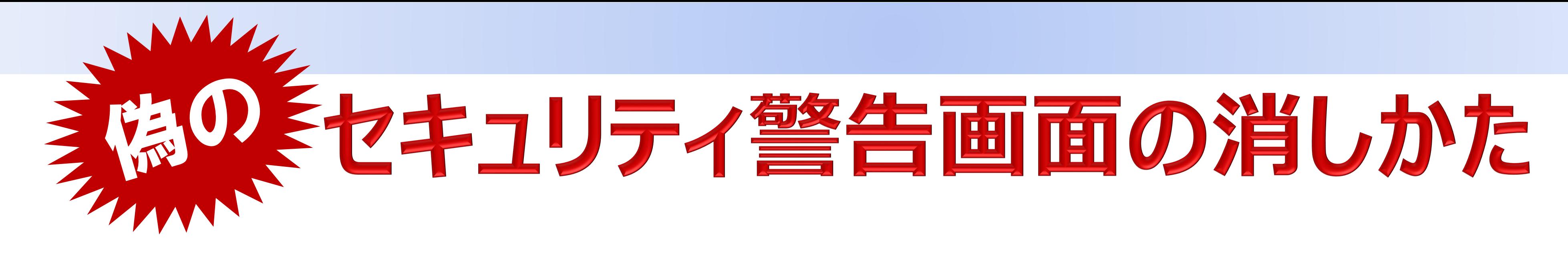

## 簡単な操作方法

#### まずこの方法を試してください

## ① ESC を2~3秒間押下します。(長押し)

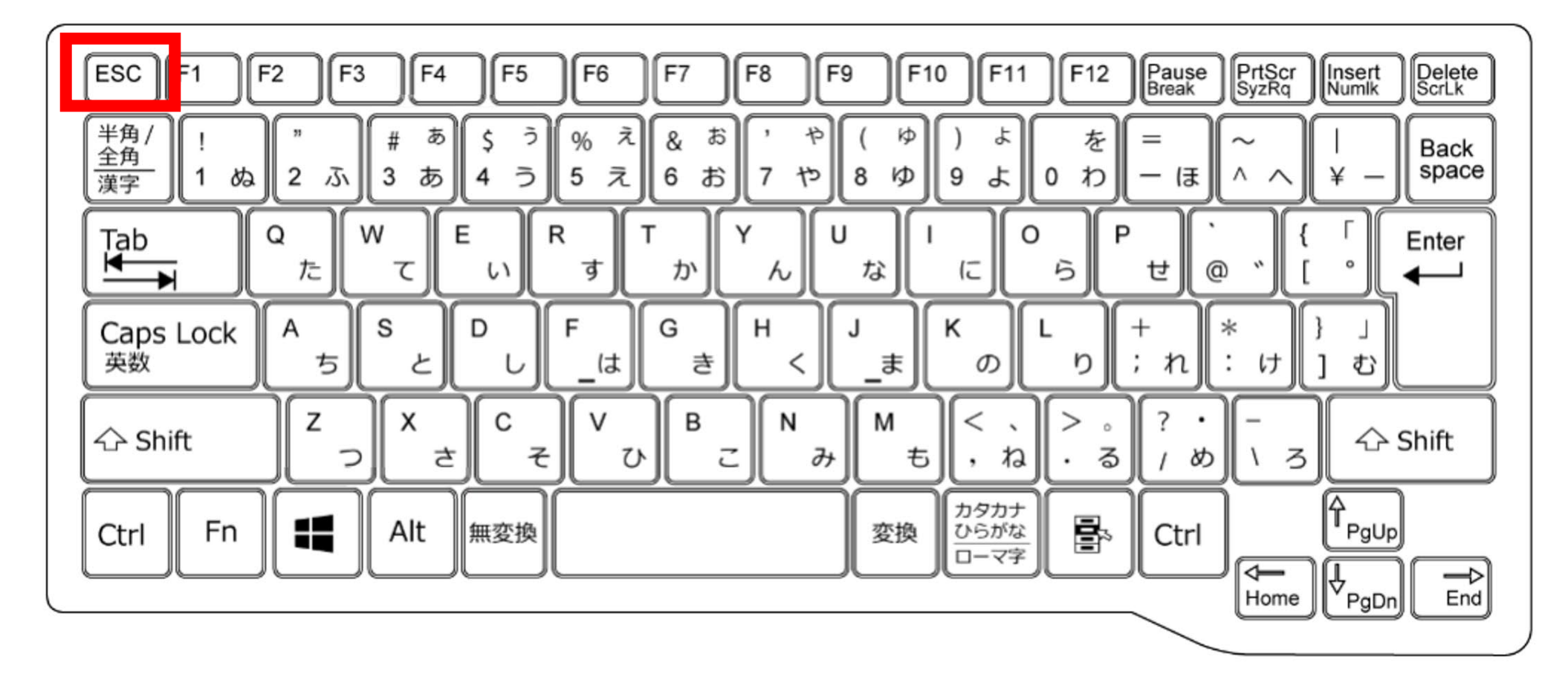

左の操作で消せない場合に試してください 遠隔操作中の場合はこの方法を推奨します

② 偽の警告画面がひと回り小さい表示となり、 ウィンドウの右上に『閉じるボタン』(×) が表 示されますので、クリックしてください。

② 画面右下の 『電源ボタンアイコン』 をクリック して、『再起動』 を選択してください。 ※再起動すると保存していないデータは失われる場合があります

# A 情報処理推進機構 ##

### ① Ctrl と Alt と Delete を押下します

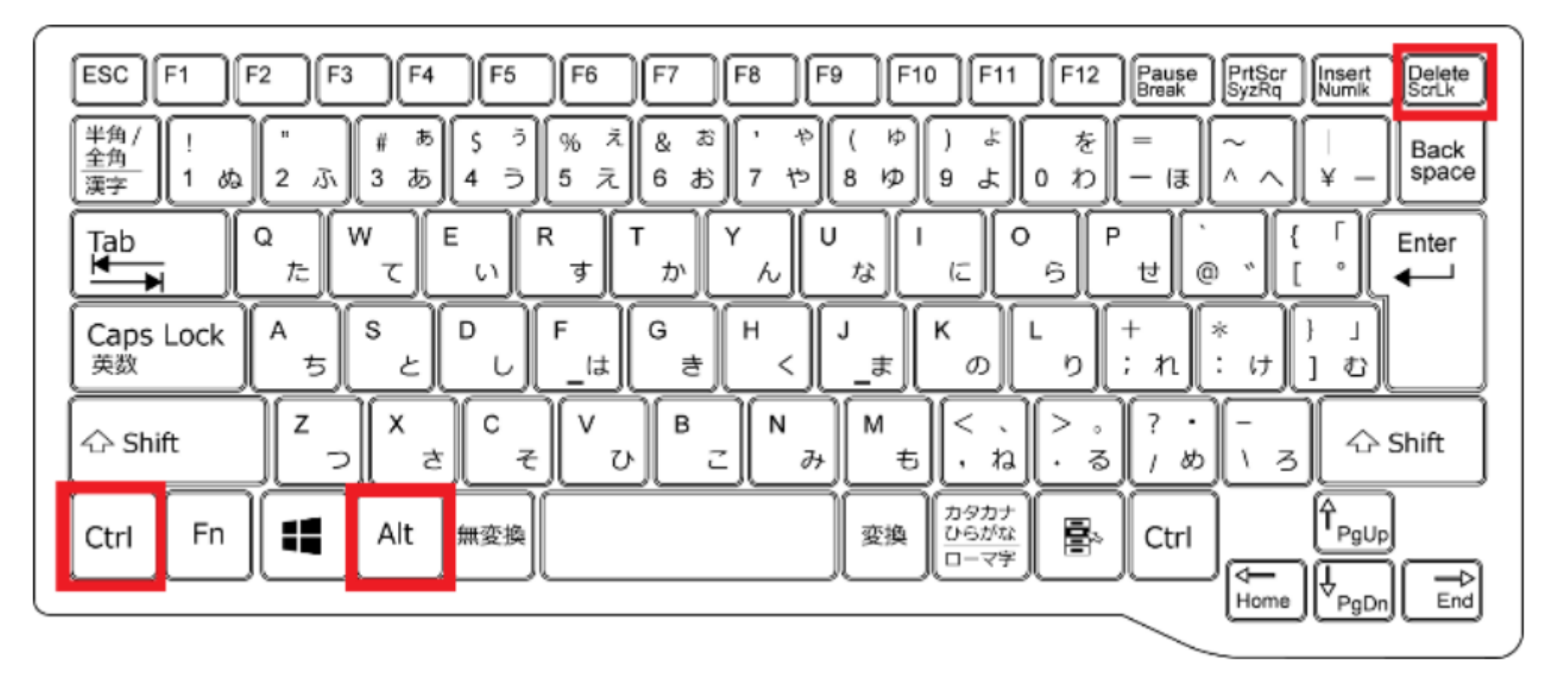

**2つの方法でも画面が消えない場合はIPAの相談窓口へ TEL:03-5978-7509**

# 強制再起動による方法